# **INSTRUCTION ON REGISTRATION FOR EEC**

### Open the catalog with a list of EEC for the next semester (.pdf file is attached to the letter)

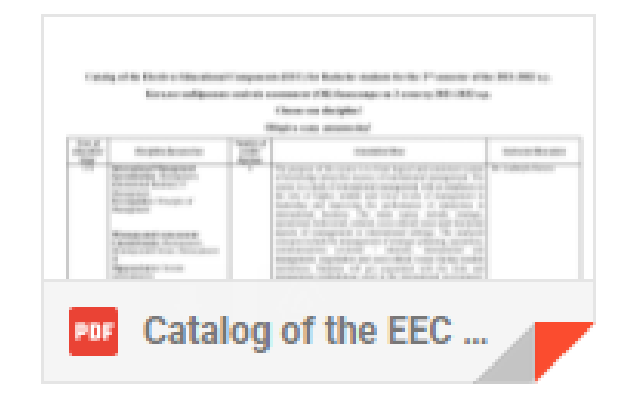

## Read the descriptions for each course.

Catalog of the Electives Educational Components (EEC) for Bachelor students for the 2<sup>nd</sup> semester of the 2021-2022 a.y.

Каталог вибіркових освітніх компонент (ОК) бакалавра на 2 семестр 2021-2022 н.р.

Choose one discipline!

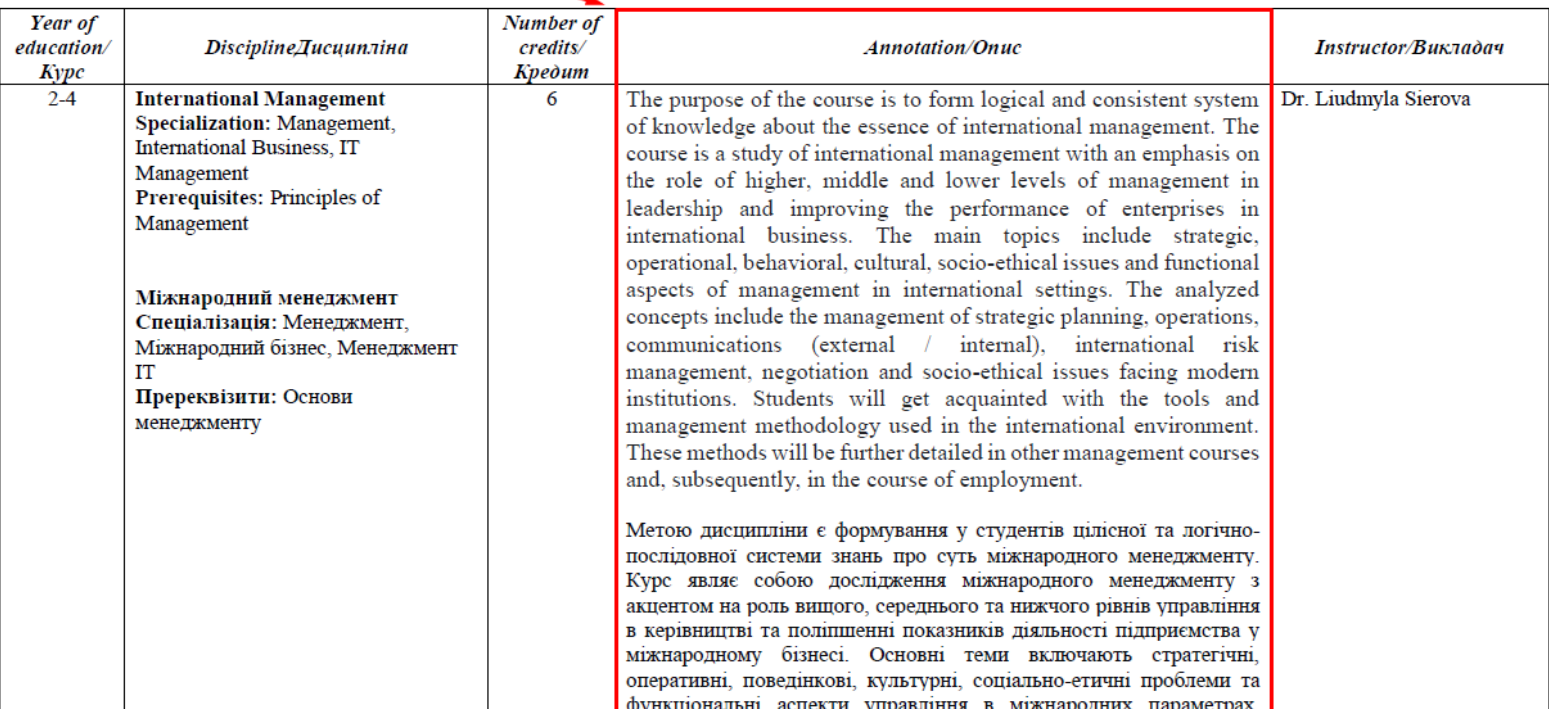

In the first column, check if this course is open for your year of education. If you are a 2nd-year student, and the first column indicates 3-4 years of education, then you cannot choose the course for now.

Catalog of the Electives Educational Components (EEC) for Bachelor students for the 2<sup>nd</sup> semester of the 2021-2022 a.y.

Каталог вибіркових освітніх компонент (ОК) бакалавра на 2 семестр 2021-2022 н.р.

#### Choose one discipline!

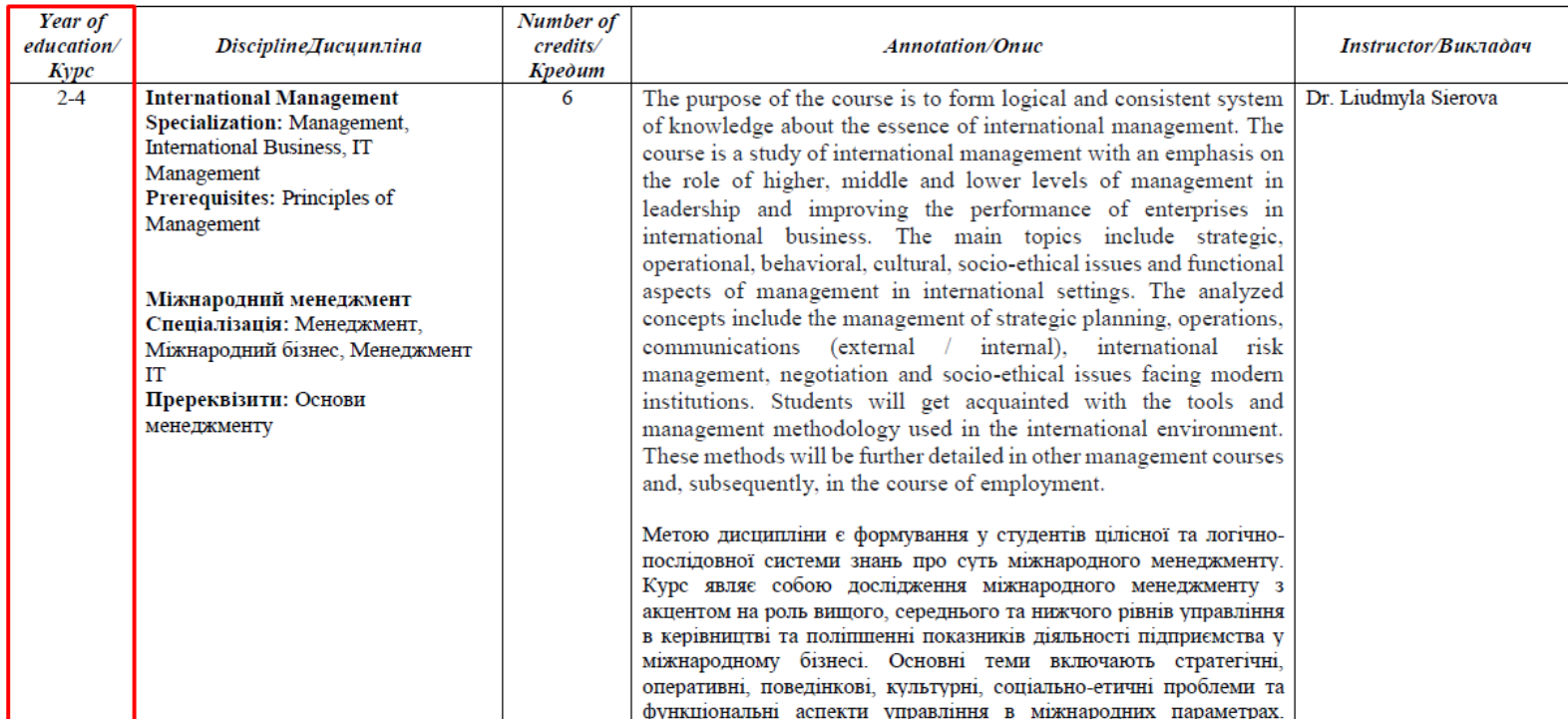

In the second column under the course name, review the list of specializations for which this course may be chosen. If your specialization is indicated in the list or "all" is indicated, then you can choose this course.

For example, a student would like to take International Management. His/her specialization is IT Management. This specialization is on the list of specializations for the course. So, a student can choose it.

Catalog of the Electives Educational Components (EEC) for Bachelor students for the 2<sup>nd</sup> semester of the 2021-2022 a.v.

Каталог вибіркових освітніх компонент (ОК) бакалавра на 2 семестр 2021-2022 н.р.

Choose one discipline!

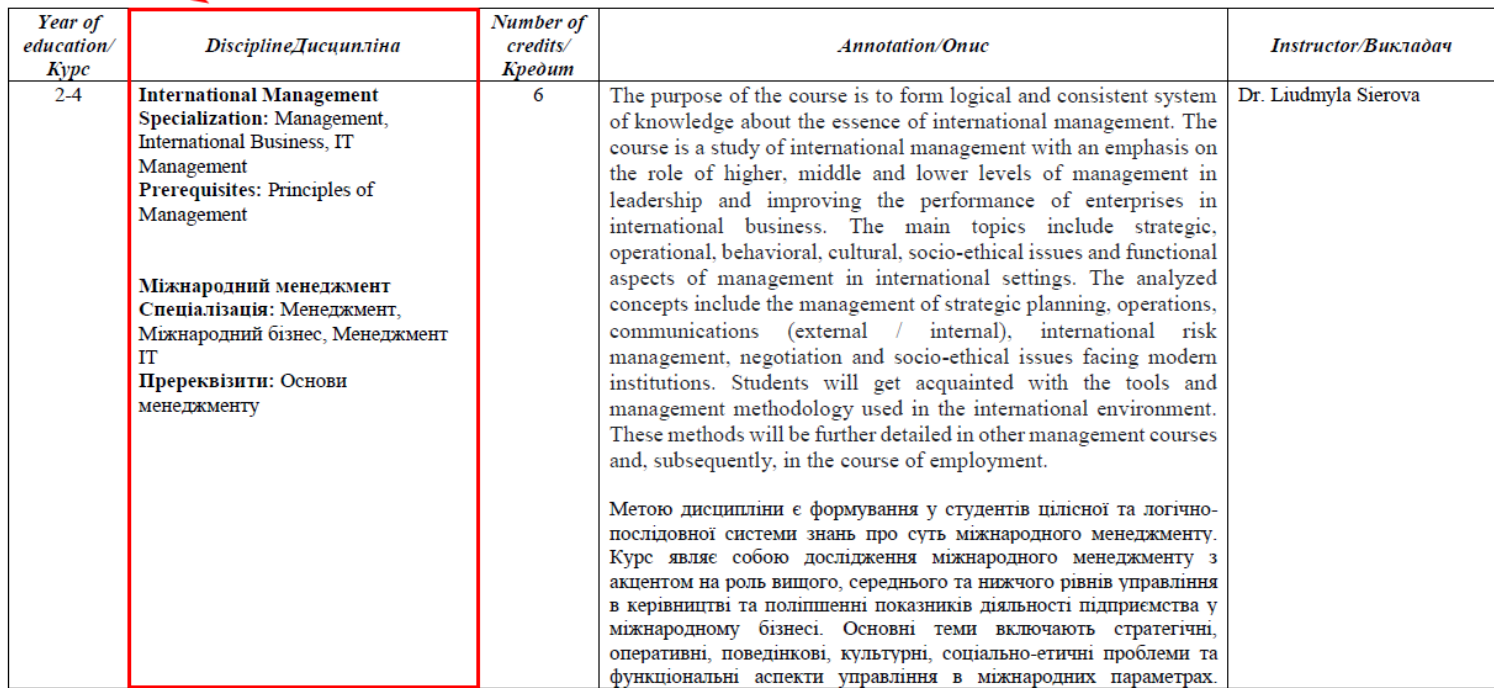

### Also in the second column, see the list of course prerequisites. You can choose an EEC if you have at least 60% for all of its prerequisites or you are taking prerequisites this semester.

Catalog of the Electives Educational Components (EEC) for Bachelor students for the 2<sup>nd</sup> semester of the 2021-2022 a.y.

Каталог вибіркових освітніх компонент (ОК) бакалавра на 2 семестр 2021-2022 н.р.

Choose one discipline!

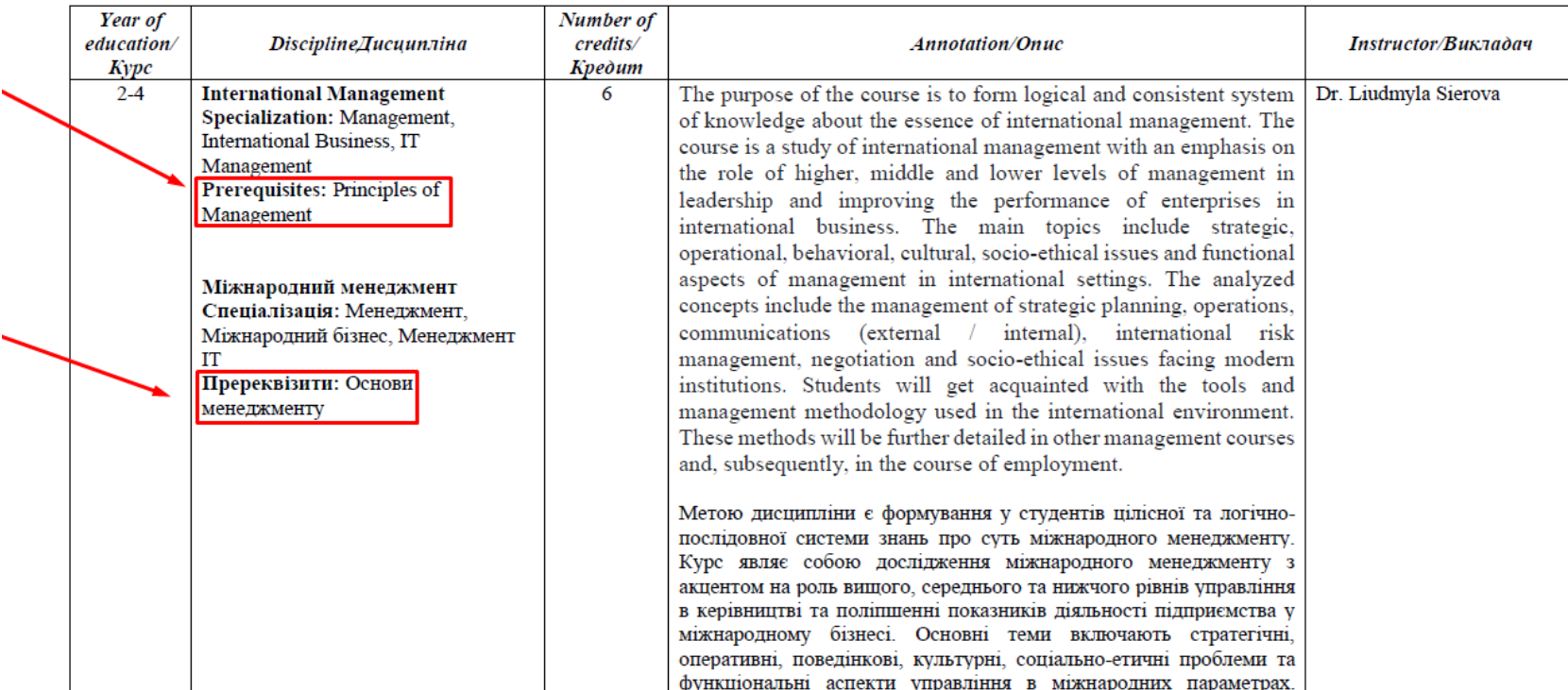

### You can check the prerequisites in the file sent to you earlier, which contains all the courses in your program, as well as your grades.

For example, a student would like to take a Sustainability Management course. This course has three prerequisites: Principles of Management, Microeconomics, and Macroeconomics. Look at the file, Principles of Management, there is no grade in the table, but a student is taking this course now. We can move on to the next prerequisite – Macroeconomics. There is a grade - 73%. This is a positive grade (at least 60%). Therefore, the condition is fulfilled. And finally, Microeconomics. The grade is 47% (less than 60%) and a student is not taking Microeconomics this semester. Thus, one of the prerequisites is not closed. Therefore, a student cannot choose a course.

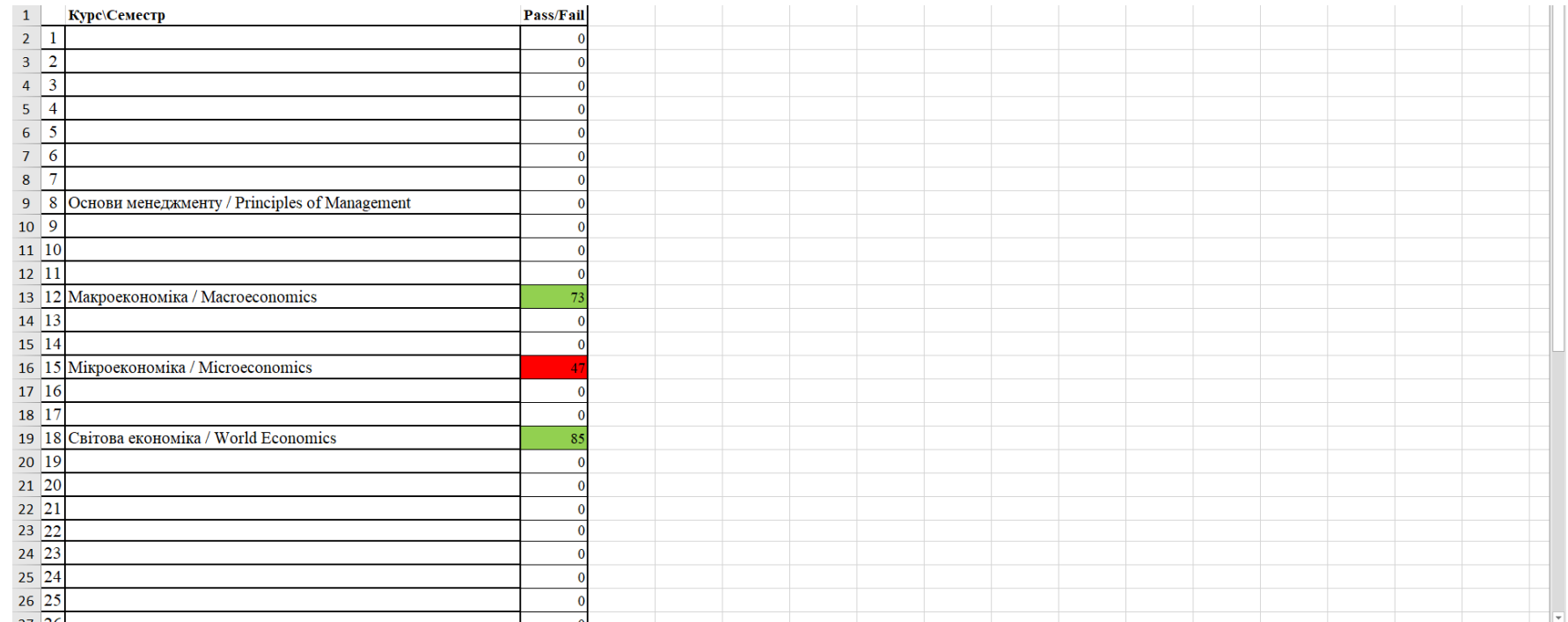

Also, a course cannot be chosen if a student has already taken it before and has successfully completed it (the file for this course contains a positive grade). For example, a student would like to choose a World Economics course, but the grade in the table is 85%. In this case, a student cannot choose this course.

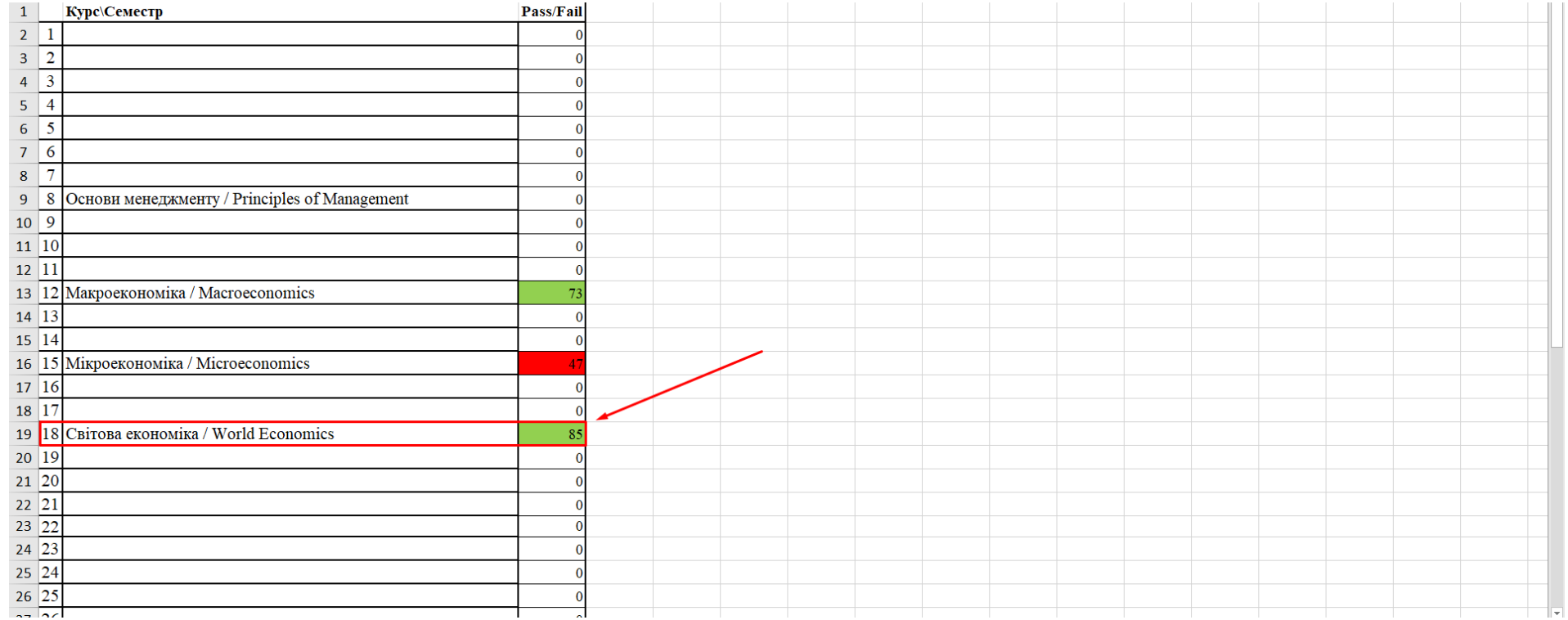